## **GUÍA DE CONFIGURACIÓN**

## **Acceso a correo y re envío a otros correos**

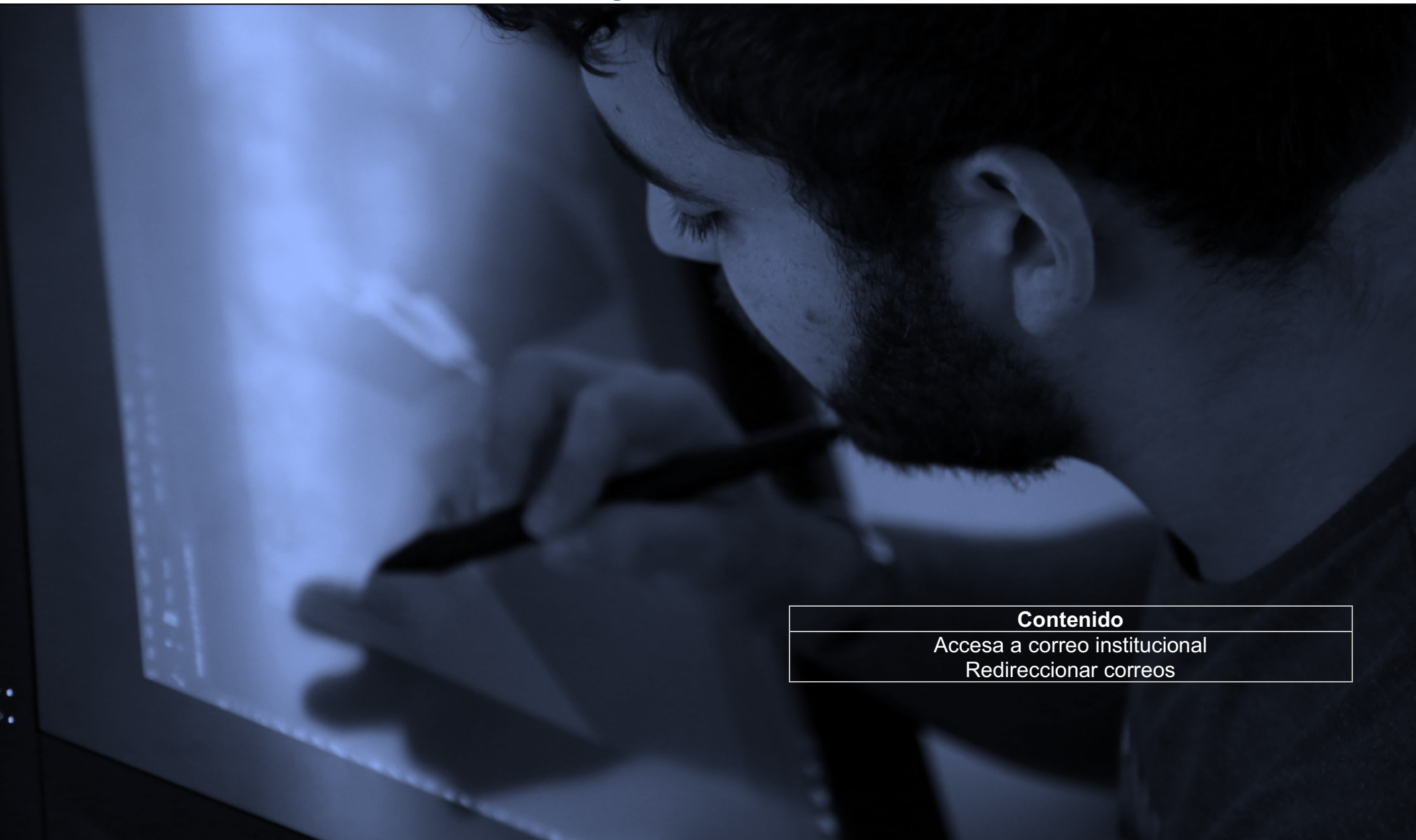

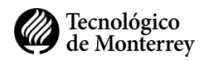

Estimado alumno, el objetivo de este documento es guiarte en el proceso acceso a la plataforma institucional de correo electrónico y algunas de sus configuraciones básicas.

## **Accesa a Correo Institucional**

- 1. Abre un navegador (Safari, Chrome Firefox) e ingresa la dirección: http://mail.itesm.mx
- 2. A continuación, ingresa tus credenciales institucionales y da clic en **Next.**

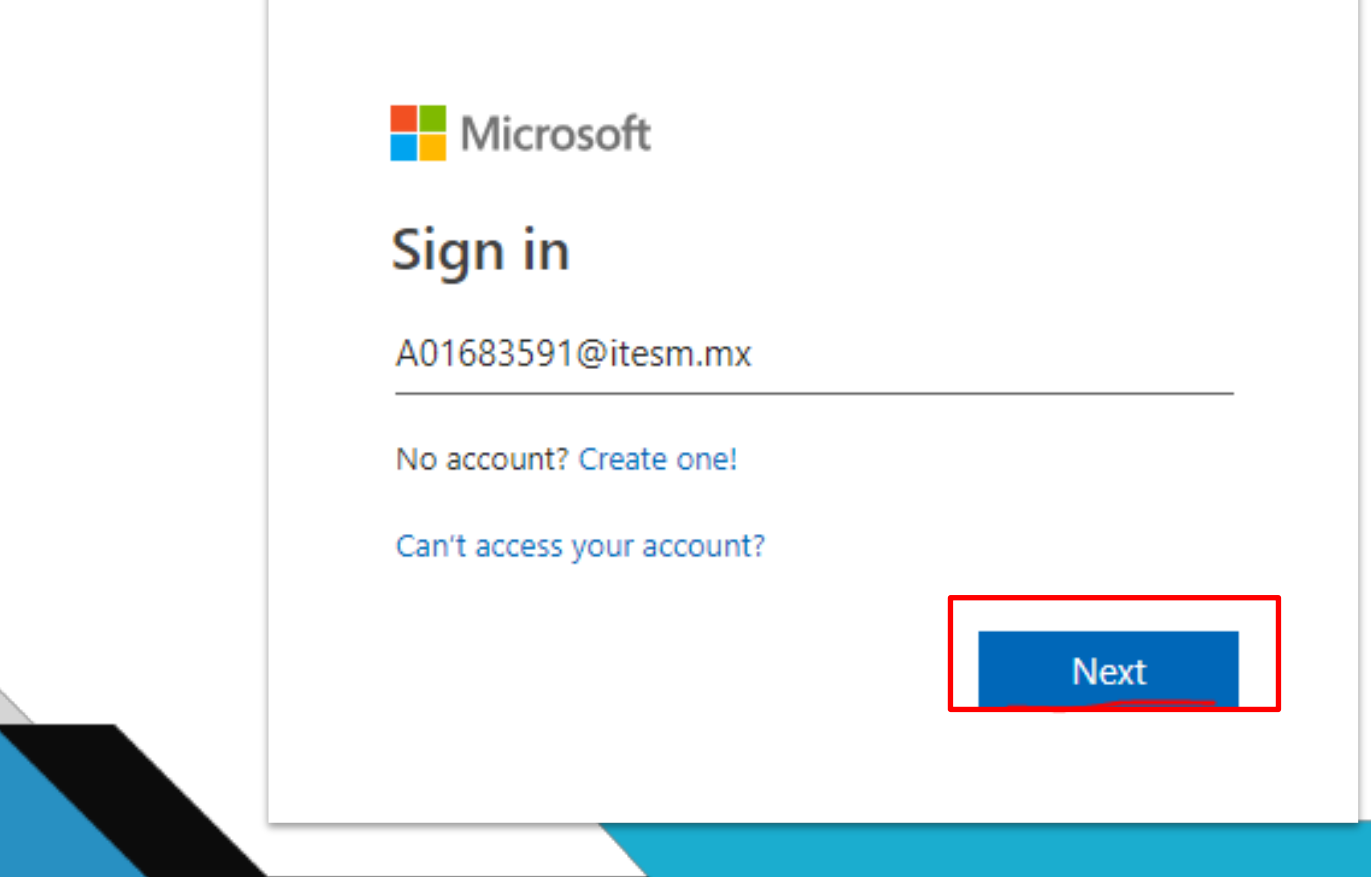

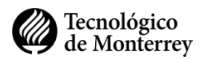

3. Ingresa tu contraseña (la misma de Blackboard o miTec), y da clic en **Ingresar.**

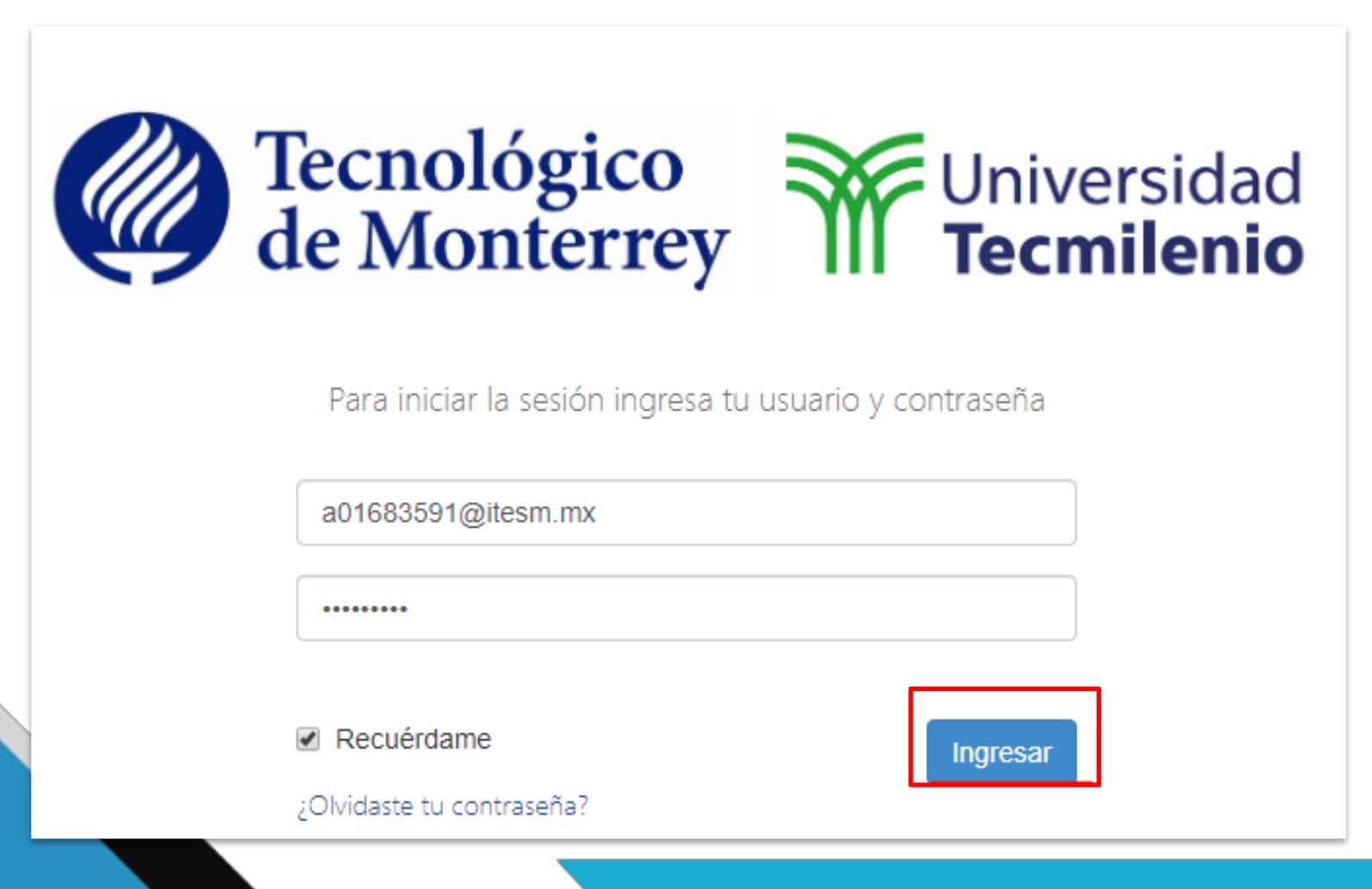

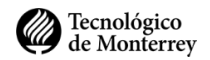

**4.** Clic en **Outlook.**

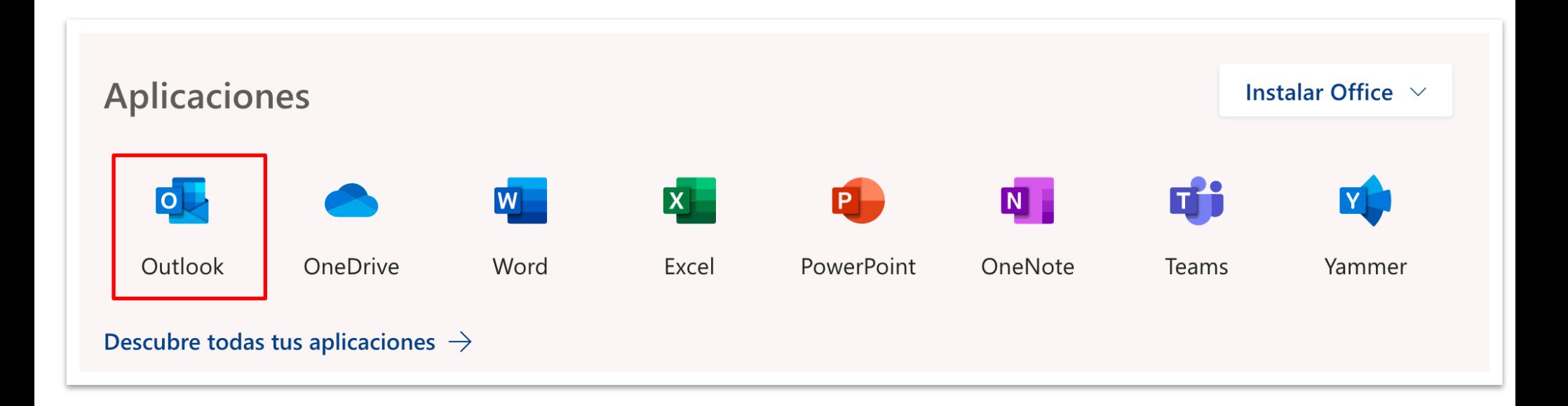

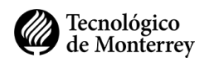

5. Listo, ya estas en tu **bandeja de entrada** del correo institucional.

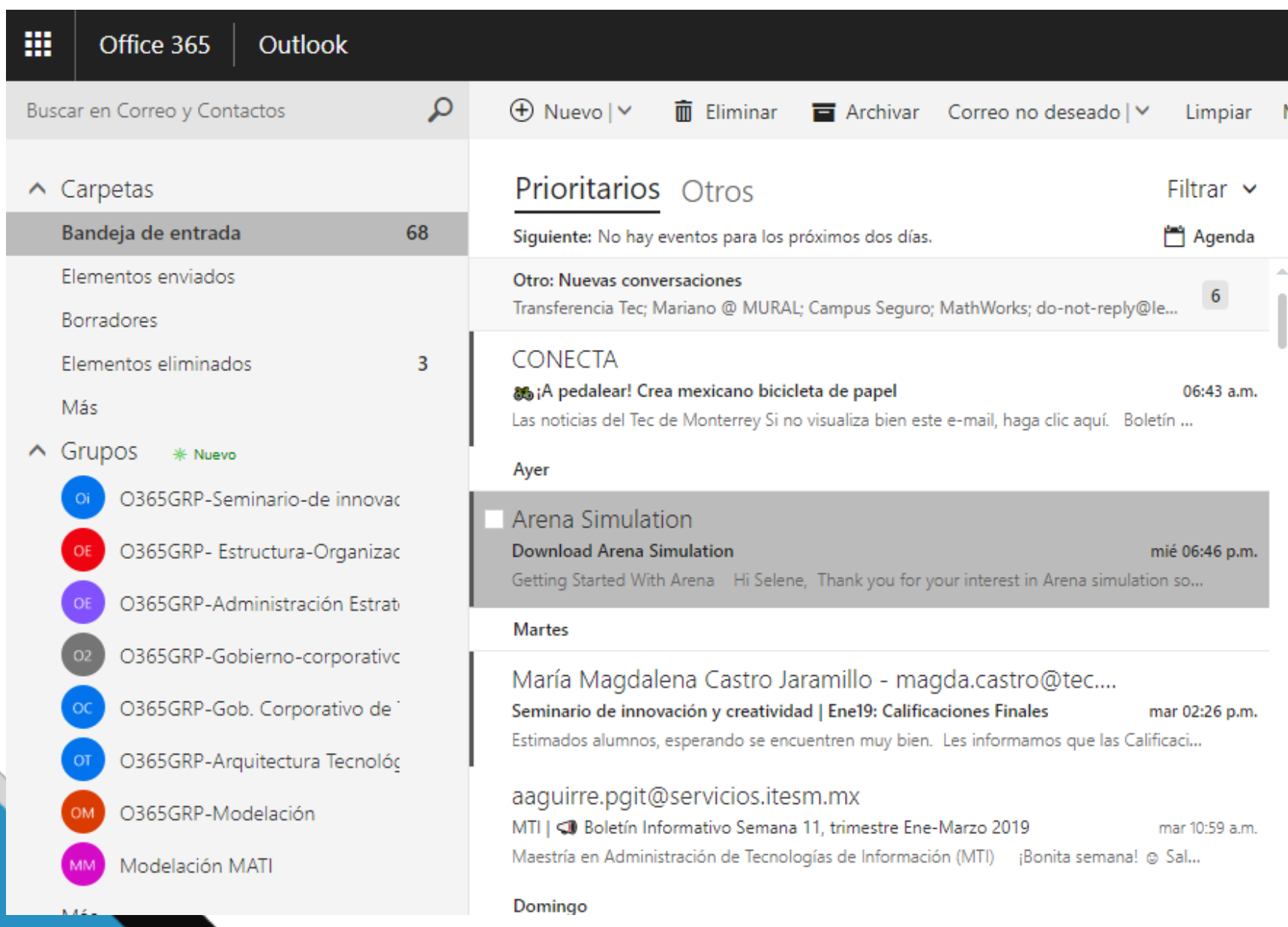

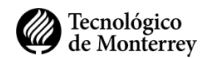

## **Redireccionar correo**

1. Dentro de la bandeja de entrada, ve hacia la parte superior derecha y da clic en el icono del engrane, después ve a la opción de **Correo.**

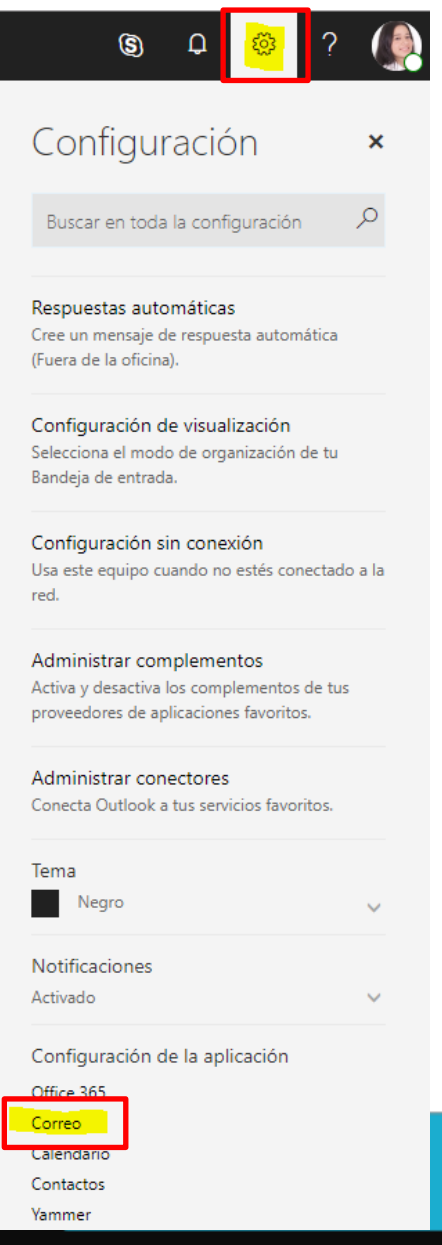

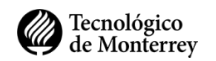

2. Se abrirán algunas opciones en la parte izquierda de la página, selecciona una vez más la opción de **Correo** y después **Reenvío.**

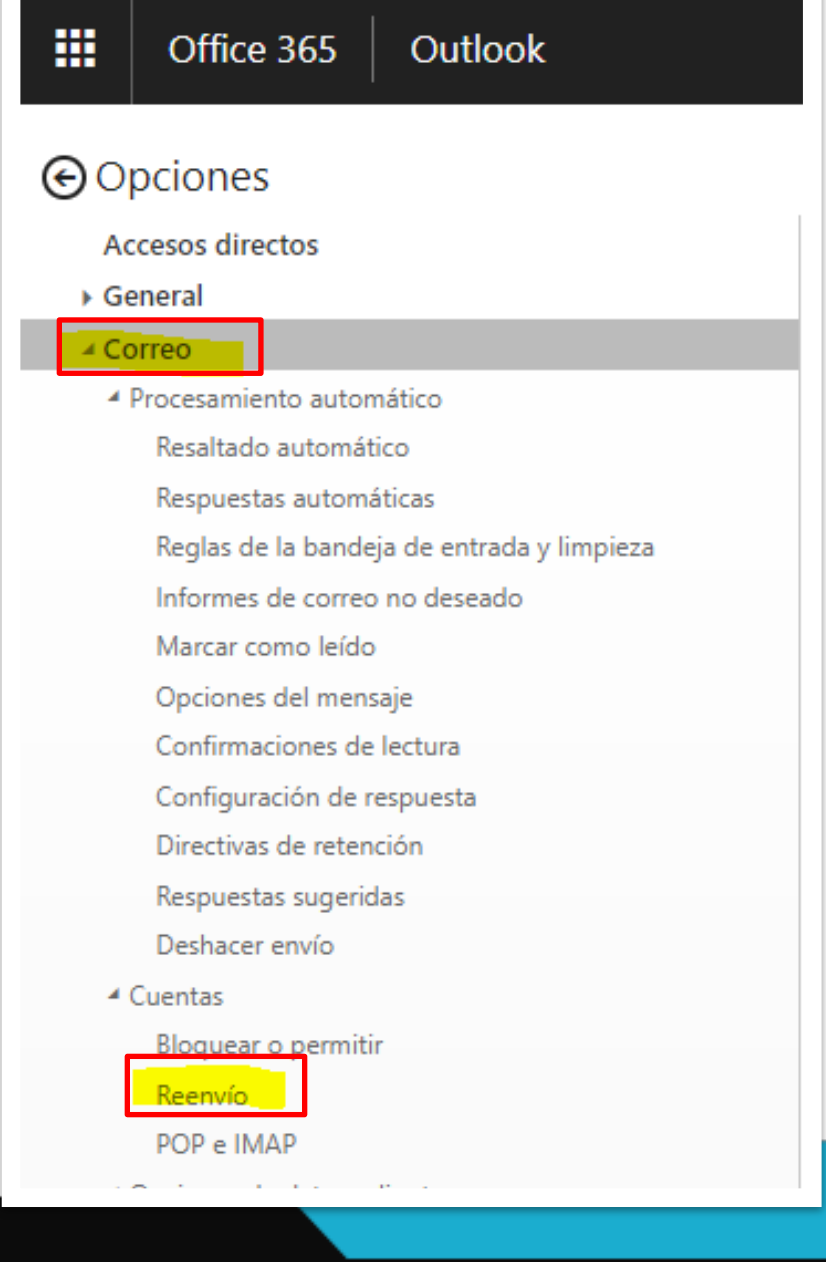

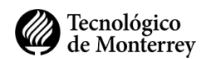

- 3. Iniciamos el reenvió activando la casilla.
- 4. Ingresamos el correo destino donde empezaran a llegar los correos institucionales.
- 5. Activamos la casilla de conservar una copia de los mensajes reenviados y al final damos clic en **Guardar**.

Listo ya tiene activo el reenvío de tus correos institucionales a tu cuenta de correo ingresada y siquieres ver tu correo institucional en Gmail agrega lo siguiente: @itesm.mx.test-google-a.com

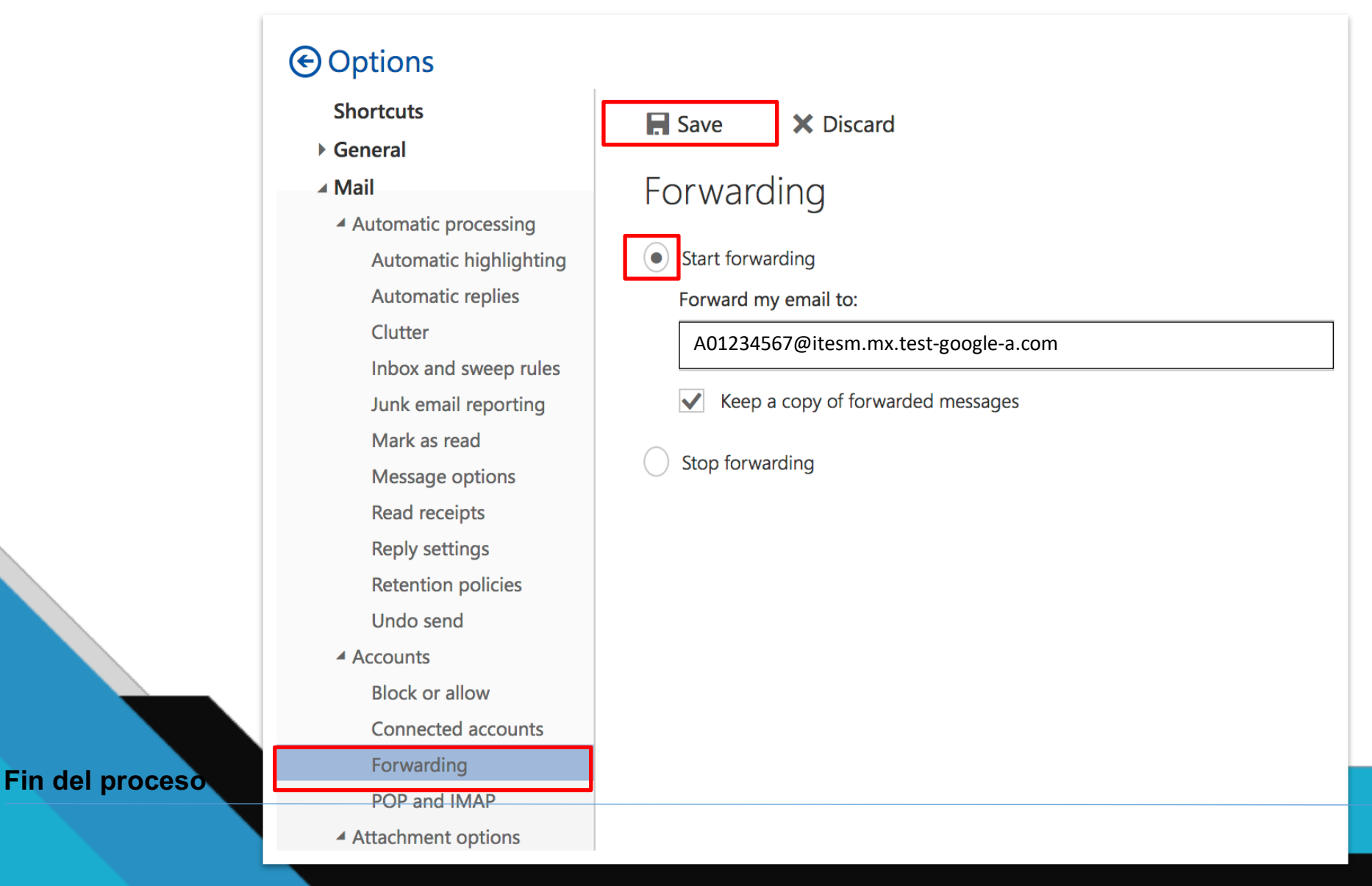

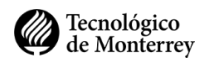